#### **BAB IV**

## **HASIL DAN PEMBAHASAN**

Dalam tahap *implementasi* penulis dapat melakukan uji coba pada sistem pemesanan jeep yang telah dibuat. Pada tahap ini dilaksanakan sesesudah selesainya pembentukan sesuai kebutuhan sistem.

#### **4.1 Tampilan/ Interface Website**

#### **4.1.1 Tampilan Login**

Tampilan yang dipakai pengguna agar pengguna dapat masuk ke dalam situs *booking* jeep, terdapat tombol pendaftaran bila pengguna tidak mempunyai akun di situs tersebut dan terdapat kolom pesan dan kata sandi untuk pengguna masuk ke dalam sistem pemesanan, jika pengguna mengisikan *email* dan kata sandi sesuai pengguna bisa masuk ke halaman utama *booking* jeep. Dibawah ini adalah tampilan *Login*.

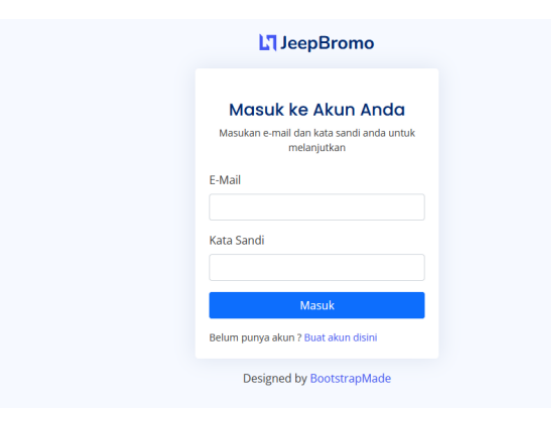

Gambar 4.1. Tampilan *Login*

#### **4.1.2 Tampilan Registrasi**

Halaman *registrasi* akun merupakan halaman untuk pengguna baru membuat akun agar pengguna dapat masuk dan melakukan pemesanan jeep kedalam sistem *booking* jeep. Berikut adalah tampilan *registrasi*.

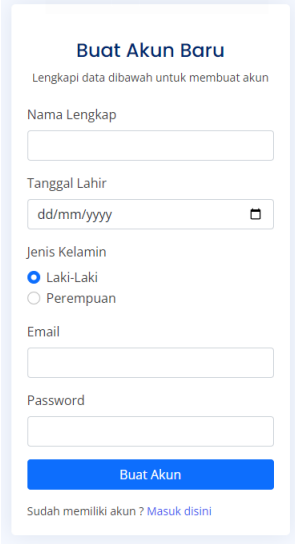

Gambar 4.2 Tampilan Buat Akun

Sumber : Diolah Penulis

#### **4.1.3 Tampilan Halaman Utama Pengguna Tutorial Penyewaan**

Halaman utama pengguna merupakan halaman awal yang ditampilkan sesudah pengguna melakukan *login* dan di dalam halaman tutorial terdapat langkah-langkah yang dapat pengguna ikuti untuk memesan jeep dalam sistem, dan terdapat beberapa menu lainnya yang berfungsi agar pengguna dapat melakukan pemesanan jeep, halaman tutorial penyewaan, halaman riwayat *booking* maupun halaman pengaturan akun dan terdapat fitur yang dapat menghubungi penyedia layanan *via* WhatsApp. Berikut adalah tampilan utama pengguna *tutorial* penyewaan.

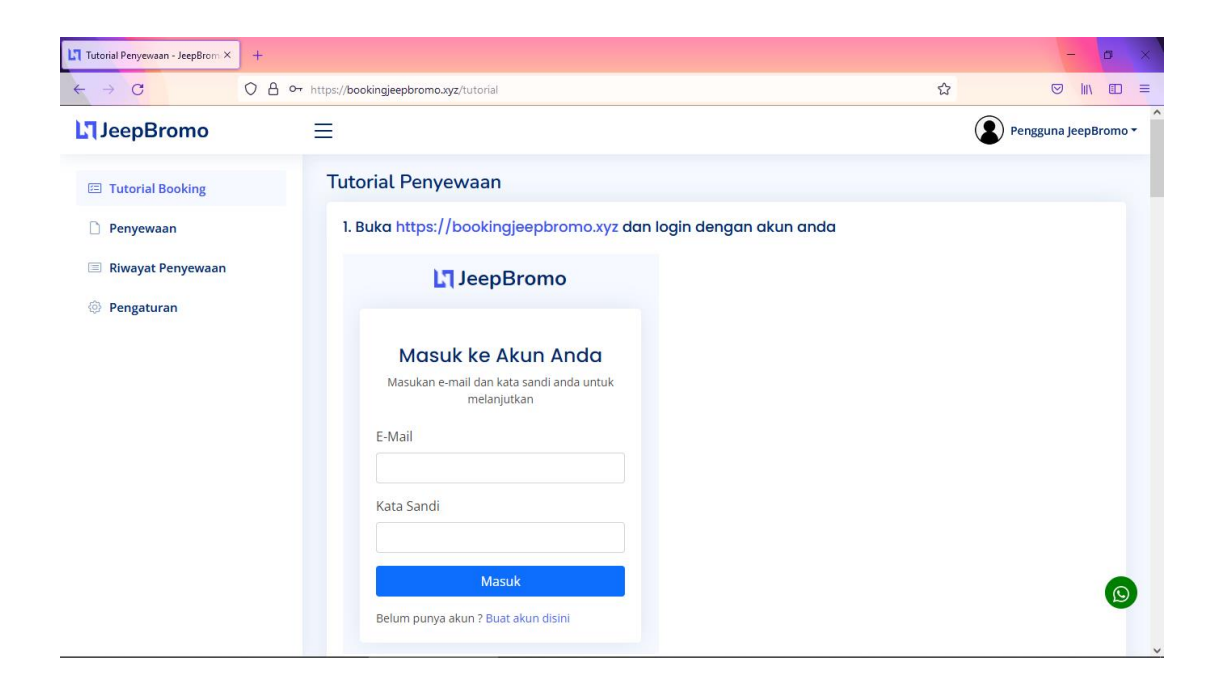

Gambar 4.3 Tampilan Halaman Utama Pengguna *Tutorial* Penyewaan

Sumber : Diolah Penulis

#### **4.1.4 Tampilan Halaman Menu Penyewaan**

Pada halaman menu penyewaan digunakan pengguna untuk menyewa pada hari yang diinginkan. Pada halaman ini terdapat tanggal penyewaan serta ketersediaan jeep. Jika ketersediaan jeep tidak ada ditanggal yang diinginkan maka pengguna dapat memilih tanggal lain. Berikut adalah tampilan halaman menu penyewaan.

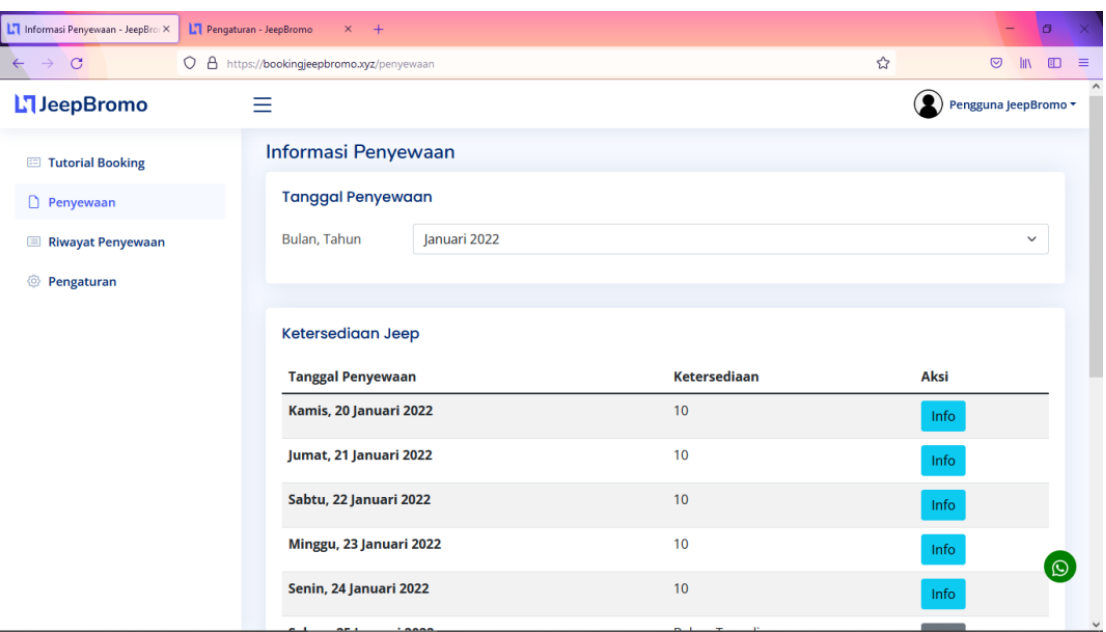

Gambar 4.4 Tampilan Halaman Menu Penyewaan

#### Sumber : Diolah Penulis

Jika pada tanggal tertentu masih tersedia, maka jumlah ketersediaan akan muncul pada kolom sebelah tanggal tersebut dan tombol Info akan berwarna biru yang menandakan pengguna dapat melakukan penyewaan pada tanggal tersebut, dengan menekan tombol Info, pengguna akan diteruskan kehalaman *Form Booking*.

#### **4.1.5 Tampilan Halaman Form Booking**

Tampilan ini digunakan pengguna untuk mengisi data diri dan mengisikan jumlah jeep serta berapa lokasi yang diinginkan.

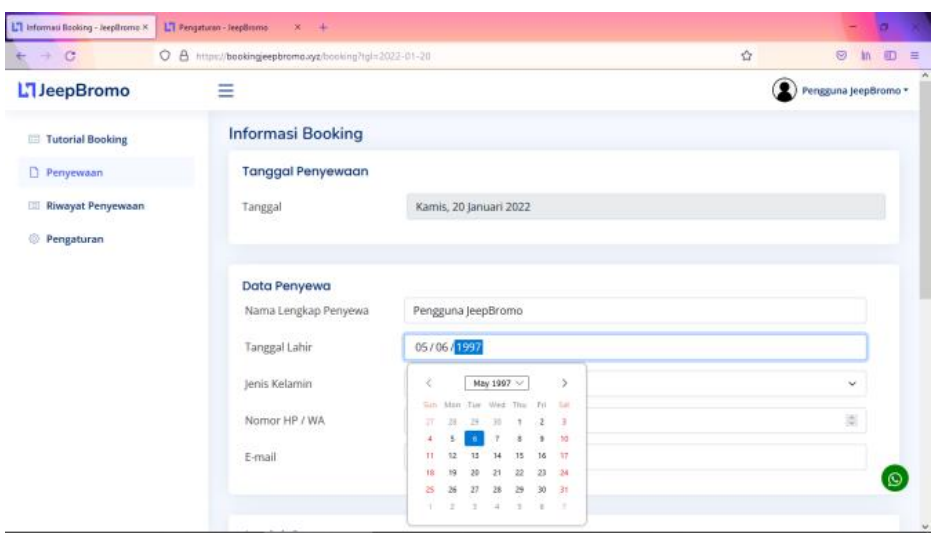

Gambar 4.5 Tampilan Halaman *Form Booking*

#### Sumber : Diolah Penulis

Setelah pengguna mengisikan data diri dan jumlah penyewaan maka sistem akan menampilkan jumlah tagihan pada kolom konfirmasi *booking* pada bagian bawah halaman, dan jika pengguna sudah setuju dengan jumlah jeep dan total pembayaran maka pengguna dapat menekan tombol Konfirmasi *Booking*.

| $\rightarrow$ C   | O A https://bookingjeepbromo.xyz/booking?tgl=2022-01-20            |                                          |                                                                                                    | $\mathcal{O}$ | $\ln$ 0 =<br>⋓       |
|-------------------|--------------------------------------------------------------------|------------------------------------------|----------------------------------------------------------------------------------------------------|---------------|----------------------|
| <b>JeepBromo</b>  | Ξ                                                                  |                                          |                                                                                                    |               | Pengguna JeepBromo * |
| Tutorial Booking  | Jumlah Penyewaan                                                   |                                          |                                                                                                    |               |                      |
| Penyewaan         | Jumlah Lokasi                                                      |                                          | 2 Lokasi                                                                                                    |               | $\checkmark$         |
| Riwayat Penyewaan | Jumlah Jeep                                                        |                                          | 1                                                                                                    |               | v                    |
| <b>Pengaturan</b> |                                                                    |                                          |                                                                                                    |               |                      |
|                   | <b>Konfirmasi Booking</b><br>Jumlah Lokasi<br>2 Lokasi<br>4 Lokasi | Tarif/Jeep<br>Rp. 450.000<br>Rp. 650.000 | Rincian Booking Online Anda:<br>Tanggal Sewa: Kamis, 20 Januari 2022<br>Jumlah Lokasi: 2 Lokasi<br>Jumlah Jeep : 1 Jeep<br>Total Tagihan: Rp. 450.000<br>Konfirmasi Booking |               |                      |

Gambar 4.6 Tampilan Halaman *Form Booking*

Setelah melakukan konfirmasi *booking*, pengguna akan diarahkan kehalaman Riwayat.

#### **4.1.6 Tampilan Halaman Riwayat**

Pada tampilan ini pengguna dapat melihat Riwayat penyewaan yang pernah dikonfirmasi oleh pengguna, terdapat tanggal penyewaan, jumlah lokasi dan jeep yang disewa pada tanggal tersebut dan status pembayaran, ada 3 status pembayaran yaitu Dipesan jika pengguna baru selesai melakukan komfirmasi pemesanan, setelah pengguna mengunggah bukti pembayaran maka status akan berubah menjadi *Verifikasi* Pembayaran, dan jika admin sudah mengkonrifmasi pembayaran yang diunggah pengguna, maka status akan berubah menjadi Pembayaran Diterima.

| <b>H</b> JeepBromo         | ≡              |                          |                  |                       | Pengguna JeepBromo ▼ |  |  |  |  |
|----------------------------|----------------|--------------------------|------------------|-----------------------|----------------------|--|--|--|--|
| <b>E</b> Tutorial Booking  |                | Riwayat Penyewaan        |                  |                       |                      |  |  |  |  |
| Penyewaan                  |                | Daftar Penyewaan         |                  |                       |                      |  |  |  |  |
| <b>E</b> Riwayat Penyewaan | No             | <b>Tanggal Penyewaan</b> | Lokasi/Jeep      | <b>Status</b>         | Aksi                 |  |  |  |  |
| <sup>©</sup> Pengaturan    | 1              | 30-Nov-2021              | 2 Lokasi/ 1 Jeep | Pembayaran Diterima   | Detail               |  |  |  |  |
|                            | $\overline{2}$ | 29-Nov-2021              | 4 Lokasi/ 1 Jeep | <b>Dipesan</b>        | Detail               |  |  |  |  |
|                            | з              | 01-Nov-2021              | 2 Lokasi/ 1 Jeep | <b>Dipesan</b>        | Detail               |  |  |  |  |
|                            | 4              | 03-Nov-2021              | 4 Lokasi/ 4 Jeep | <b>Dipesan</b>        | Detail               |  |  |  |  |
|                            | 5              | 01-Nov-2021              | 4 Lokasi/ 5 Jeep | Pembayaran Diterima   | Detail               |  |  |  |  |
|                            | 6              | 10-Jan-2022              | 2 Lokasi/ 1 Jeep | <b>Dipesan</b>        | <b>Detail</b>        |  |  |  |  |
|                            | 7              | 10-Jan-2022              | 2 Lokasi/ 1 Jeep | <b>Dipesan</b>        | Detail               |  |  |  |  |
|                            | 8              | 11-Jan-2022              | 2 Lokasi/ 1 Jeep | <b>Dipesan</b>        | Detail               |  |  |  |  |
|                            | 9              | 20-Jan-2022              | 2 Lokasi/ 1 Jeep | Verifikasi Pembayaran | Detail               |  |  |  |  |
|                            | 10             | 21-Jan-2022              | 2 Lokasi/ 1 Jeep | <b>Dipesan</b>        | Detail<br>$\odot$    |  |  |  |  |
|                            |                |                          |                  |                       |                      |  |  |  |  |

Gambar 4.7 Tampilan Halaman Pembayaran

Terdapat tombol Detail pada setiap pesanan yang dilakukan, dimana fungsi dari tombol tersebut akan mengarahkan pengguna kehalaman detail penyewaan

Pada tampilan ini digunakan pengguna untuk melakukan pembayaran melalui via *m-banking* atau pun ATM dan diberi waktu pembayaran selama 2 jam. Jika tidak melakukan pembayaran melebihi waktu yang tertera maka penyewaan akan gagal. Berikut adalah tampilannya.

#### **4.1.7 Tampilan Halaman Detail Penyewaan**

Pada halaman ini terdapat data pengguna dan *detail* pesanan yang pengguna pesan, juga terdapat kolom untuk pengguna mengunggah bukti pembayaran untuk melakukan konfirmasi pembayaran, setelah pengguna sudah melakukan pembayaran dan meng*upload* bukti pembayaran maka status penyewaan akan berubah menjadi *verifikasi* pembayaran dan selanjutnya hasil pembayaran akan diproses oleh *admin*. Berikut adalah tampilannya.

| <b>L'IJeepBromo</b>               | Ξ                                                                                      |                                                                             | Pengguna JeepBromo *                                                                                           |
|-----------------------------------|----------------------------------------------------------------------------------------|-----------------------------------------------------------------------------|----------------------------------------------------------------------------------------------------|
| Tutorial Booking                  | Detail Penyewaan                                                                       |                                                                             |                                                                                                    |
| Penyewaan                         | <b>Booking Status</b>                                                                  |                                                                             | Keterangan Pemesanan                                                                                           |
| <b>El Riwayat Penyewaan</b>       | <b>Status</b><br>Tanggal Penyewaan                                                     | Verifikasi Pembayaran<br>Kamis, 20 Januari 2022                             | Batas waktu pembayaran anda 2 jam setelah melakukan<br>booking.                                                |
| $\langle 6 \rangle$<br>Pengaturan | Nama Penyewa<br>E-Mail<br>Nomor HP<br>Jumlah Lokasi<br>Jumlah Jeep<br>Total Pembayaran | Pengguna JeepBromo<br>pengguna@jeepbromo.com<br>085806024534<br>Rp. 450.000 | Untuk mengantisipasi kesalahanpada pembayaran,<br>mohon foto bukti pembayaran dengan jelas atau tidak<br>blur. |
|                                   | <b>Upload Bukti Pembayaran</b>                                                         |                                                                             |                                                                                                    |
|                                   | <b>Upload File</b>                                                                     | No file selected.<br>Browse                                                 |                                                                                                    |
|                                   | File Pembayaran                                                                        | 1642586252_3d86cfdf8dea03cc7eb4.jpg                                         |                                                                                                    |
|                                   |                                                                                        | <b>Upload Bukti</b>                                                         |                                                                                                    |

Gambar 4.8 Tampilan Halaman *Detail* Penyewaan

## **4.1.8 Tampilan Halaman Pengaturan Pengguna**

Pada halaman ini terdapat kolom untuk melakukan perubahan data seperti nama lengkap, *email*, dan kata sandi pengguna. Berikut adalah tampilannya.

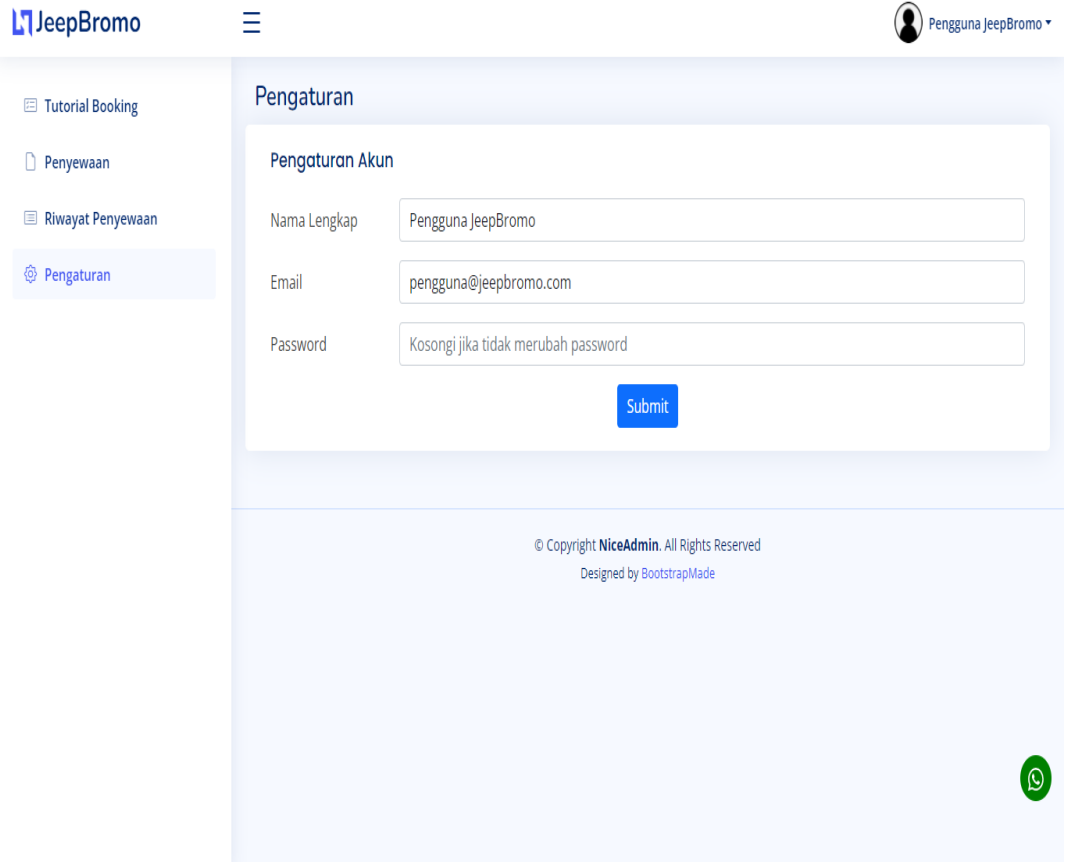

Gambar 4.9 Tampilan Halaman Pengaturan Pengguna

Sumber : Diolah Penulis

#### **4.1.9 Tampilan Halaman Utama Admin**

Pada halaman ini terdapat beberapa menu yaitu menu daftar penyewaan, menu ketersediaan, menu daftar penyewaan, menu daftar pengguna dan pengaturan. Menu ketersediaan digunakan *admin* untuk meng*input* jumlah ketersediaan jeep. Berikut adalah tampilannya.

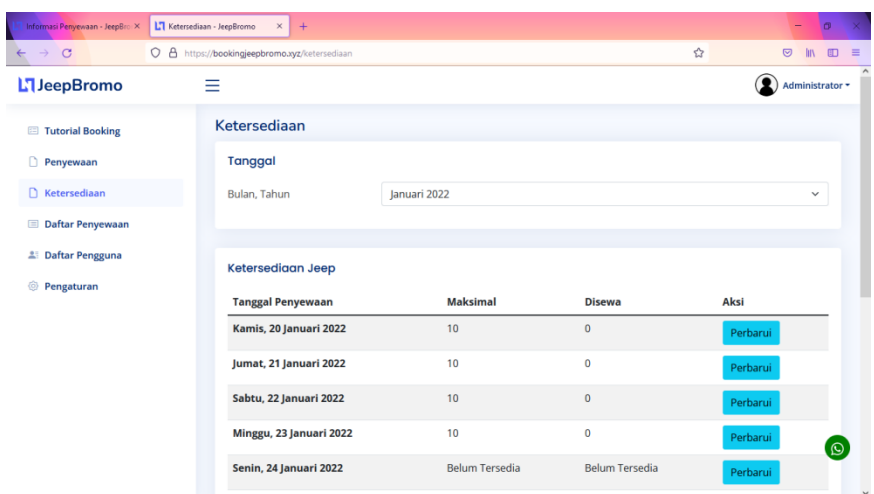

Gambar 4.10 Tampilan Halaman Ketersediaan

## Sumber : Diolah Penulis

## **4.1.10 Tampilan Halaman Perbarui Ketersediaan**

Pada halaman ketersediaan, terdapat tombol untuk digunakan *admin* memperbarui ketersediaan jeep pada tanggal yang akan diperbarui. Berikut adalah tampilannya.

| C<br>$\rightarrow$<br>$\leftarrow$ | O A https://bookingjeepbromo.xyz/ketersediaan  |                        |                         | $\mathbf{r}$<br><b>In</b><br>$\circ$<br>ED<br>$\equiv$ |
|------------------------------------|------------------------------------------------|------------------------|-------------------------|--------------------------------------------------------|
| <b>L'I</b> JeepBromo               | $\equiv$<br>Perbarui Ketersediaan              |                        | $\times$                | Administrator *                                        |
| Tutorial Booking                   | Ketersedi<br>Tanggal                           | Senin, 24 Januari 2022 |                         |                                                        |
| Penyewaan<br>Ketersediaan          | Tanggal<br><b>Maksimal Jeep</b><br>Bulan, Tahu | 10                     | $\langle \cdot \rangle$ | $\overline{\phantom{0}}$                               |
| Daftar Penyewaan                   |                                                | Batal                  | <b>Simpan</b>           |                                                        |
| <b>E</b> Daftar Pengguna           | Ketersediaan Jeep                              |                        |                         |                                                        |
| <b>Pengaturan</b>                  | <b>Tanggal Penyewaan</b>                       | <b>Maksimal</b>        | <b>Disewa</b>           | Aksi                                                   |
|                                    | Kamis, 20 Januari 2022                         | 10                     | $\circ$                 | Perbarui                                               |
|                                    | Jumat, 21 Januari 2022                         | 10                     | $\theta$                | Perbarui                                               |
|                                    | Sabtu, 22 Januari 2022                         | 10                     | $\circ$                 | Perbarui                                               |
|                                    | Minggu, 23 Januari 2022                        | 10                     | $\circ$                 | Perbarui<br>$\odot$                                    |
|                                    | Senin, 24 Januari 2022                         | <b>Belum Tersedia</b>  | <b>Belum Tersedia</b>   | Perbarui                                               |

Gambar 4.11 Tampilan Halaman Perbarui Ketersediaan

#### **4.1.11 Tampilan Menu Halaman Daftar Penyewaan**

Pada halaman ini digunakan admin untuk melihat siapa saja yang melakukan pemesanan penyewaan dan untuk melakukan pembaruan status pemesanan. Berikut adalah tampilannya.

| Informasi Penyewaan - JeepBroi $\times$<br>$\circ$<br>$\rightarrow$ | L'I Informasi Penyewaan - JeepBro X<br>A https://bookingjeepbromo.xyz/daftar<br>$\circ$ |                         | $+$                      |                  | ☆                          | $\times$<br>a<br><b>D</b> =<br>$\circledcirc$<br><b>IIIV</b> |
|---------------------------------------------------------------------|-----------------------------------------------------------------------------------------|-------------------------|--------------------------|------------------|----------------------------|--------------------------------------------------------------|
| <b>L'1</b> JeepBromo                                                | Ξ                                                                                       |                         |                          |                  |                            | Administrator -                                              |
| Tutorial Booking                                                    |                                                                                         |                         | <b>Riwayat Penyewaan</b> |                  |                            |                                                              |
| Penyewaan<br>n                                                      |                                                                                         | <b>Daftar Penyewaan</b> |                          |                  |                            |                                                              |
| Ketersediaan                                                        |                                                                                         | <b>Nomor</b>            | <b>Tanggal Penyewaan</b> | Lokasi/Jeep      | <b>Status</b>              | Aksi                                                         |
| <b>E</b> Daftar Penyewaan                                           |                                                                                         | 1                       | 30-Nov-2021              | 2 Lokasi/ 1 Jeep | Verifikasi Pembayaran      | Detail                                                       |
| Daftar Pengguna<br>23                                               |                                                                                         | $\overline{\mathbf{2}}$ | 29-Nov-2021              | 4 Lokasi/ 1 Jeep | <b>Dipesan</b>             | Detail                                                       |
| @<br>Pengaturan                                                     |                                                                                         | 3                       | 30-Nov-2021              | 2 Lokasi/ 1 Jeep | <b>Dipesan</b>             | Detail                                                       |
|                                                                     |                                                                                         | 4                       | 01-Nov-2021              | 2 Lokasi/ 1 Jeep | <b>Dipesan</b>             | Detail                                                       |
|                                                                     |                                                                                         | 5                       | 01-Nov-2021              | 2 Lokasi/ 1 Jeep | <b>Dipesan</b>             | Detail                                                       |
|                                                                     |                                                                                         | 6                       | 01-Nov-2021              | 2 Lokasi/ 1 Jeep | <b>Dipesan</b>             | Detail                                                       |
|                                                                     |                                                                                         | $\overline{7}$          | 03-Nov-2021              | 4 Lokasi/ 4 Jeep | <b>Dipesan</b>             | Detail                                                       |
|                                                                     |                                                                                         | 8                       | 01-Nov-2021              | 4 Lokasi/ 5 Jeep | <b>Pembayaran Diterima</b> | Detail<br>$\odot$                                            |
|                                                                     |                                                                                         | 9                       | 10-Jan-2022              | 2 Lokasi/ 1 Jeep | <b>Dipesan</b>             | Detail                                                       |
| https://bookingjeepbromo.xyz/daftar                                 |                                                                                         | 10                      | 10-Jan-2022              | 2 Lokasi/ 1 Jeen | <b>Dinesan</b>             | <b>Product</b>                                               |

Gambar 4.12 Tampilan Menu Halaman Daftar Penyewaan

#### Sumber : Diolah Penulis

#### **4.1.12 Tampilan Menu Halaman Detail Penyewaan**

Pada halaman ini digunakan admin untuk melakukan konfirmasi pembayaran yang sebelumnya mencocokan terlebih dahulu diriwayat *transfer mbanking admin* nama si pembayar serta nominal yang sesuai dengan *booking* pengguna. Jika sesuai maka *admin* akan melakukan konfirmasi dan status sistem yang sebelumnya berstatus *verifikasi* pembayaran berubah menjadi pembayaran diterima. Berikut adalah tampilannya.

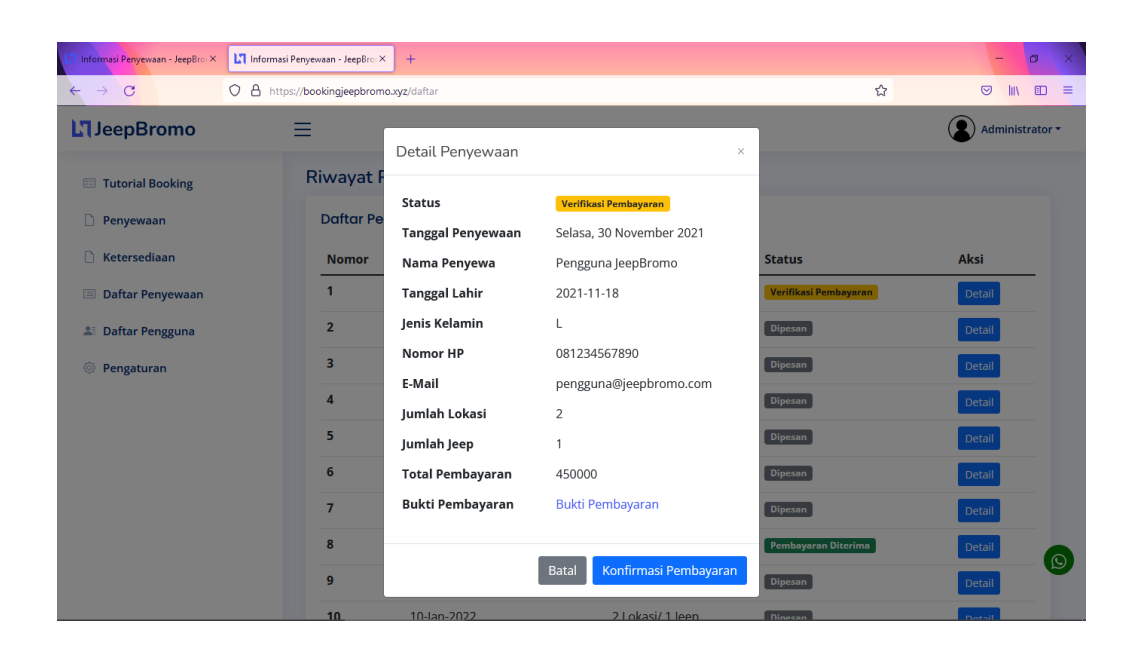

Gambar 4.13 Tampilan Menu Halaman *Detail* Penyewaan

Sumber : Diolah Penulis

## **4.1.13 Tampilan Menu Halaman Daftar Pengguna**

Dimenu halaman ini digunakan *admin* untuk melakukan *edit* data pengguna

dan menghapus. Berikut adalah tampilannya.

| C<br>$\rightarrow$        | $\circ$ |                | A https://bookingjeepbromo.xyz/pengguna            |               |                                                                         | ☆    | $\circ$<br>Đ<br><b>III</b><br>- 2 |
|---------------------------|---------|----------------|----------------------------------------------------|---------------|-------------------------------------------------------------------------|------|-----------------------------------|
| <b>L'1</b> JeepBromo      |         | Ξ              |                                                    |               |                                                                         |      | Administrator ▼                   |
| <b>E</b> Tutorial Booking |         |                | Daftar Pengguna<br>Halaman Utama / Daftar Pengguna |               |                                                                         |      |                                   |
| Penyewaan                 |         |                | Daftar Pengguna                                    |               |                                                                         |      | $\cdots$                          |
| Ketersediaan              |         | No             | Nama Pengguna                                      | Level         | <b>Email</b>                                                            | Aksi |                                   |
| <b>Daftar Penyewaan</b>   |         | 1              | Administrator                                      | Administrator | admin@jeepbromo.com                                                     | Edit | Hapus                             |
| <b>▲</b> Daftar Pengguna  |         | $\overline{2}$ | Pengguna JeepBromo                                 | Pengguna      | pengguna@jeepbromo.com                                                  | Edit | Hapus                             |
| ◎<br>Pengaturan           |         | 3              | dyka slow                                          | Pengguna      | rr4080770@gmail.com                                                     | Edit | Hapus                             |
|                           |         |                |                                                    |               |                                                                         |      |                                   |
|                           |         |                |                                                    |               | © Copyright NiceAdmin. All Rights Reserved<br>Decigned by RootstranMade |      |                                   |

Gambar 4.14 Tampilan Menu Halaman Daftar Pengguna

## **4.1.14 Tampilan Menu Halaman Pengaturan**

Dimenu halaman ini digunakan *admin* untuk menyimpan perubahan data. Berikut adalah tampilannya.

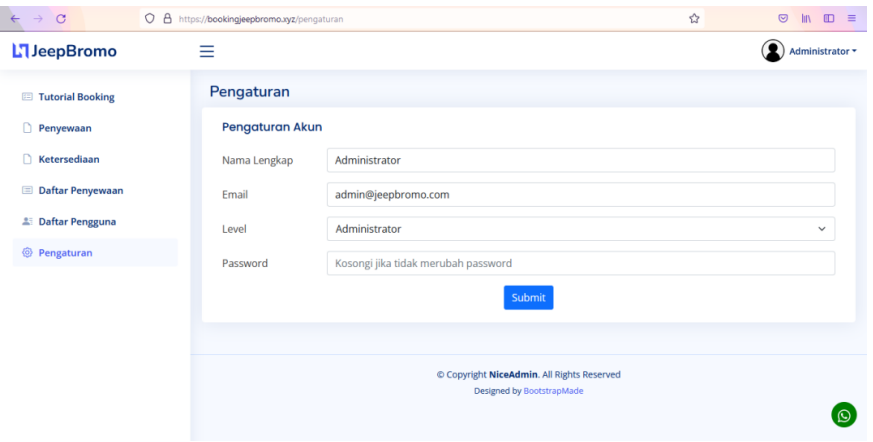

Gambar 4.15 Tampilan Menu Halaman Menu Pengaturan

Sumber : Diolah Penulis

## **4.2 Pengujian Sistem Black Box Testing**

Melakukan uji coba untuk melihat hasil masukan dan pengeluaran spesifikasi fungsional sistem.

Berikut ini merupakan hasil tabel uji coba *blackbox :*

## **4.2.1 Pengujian Form Login**

Tabel 4.1 Hasil Pengujian Login

| N <sub>0</sub> | Proses         | Hasil yang<br>diharapkan    | <b>Status</b> |
|----------------|----------------|-----------------------------|---------------|
|                | Login berhasil | Tampil halaman<br>utama     | Berhasil      |
|                | Login gagal    | Muncul pesan<br>gagal login | Berhasil      |

# **4.2.2 Pengujian Form Registrasi**

## Tabel 4.2 Hasil Pengujian *Form Registrasi*

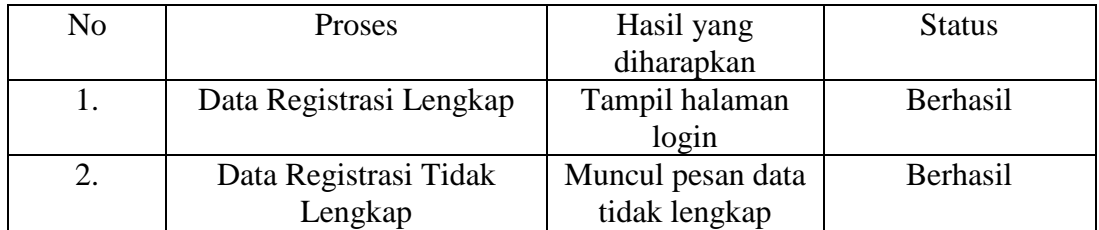

## **4.2.3 Form Booking**

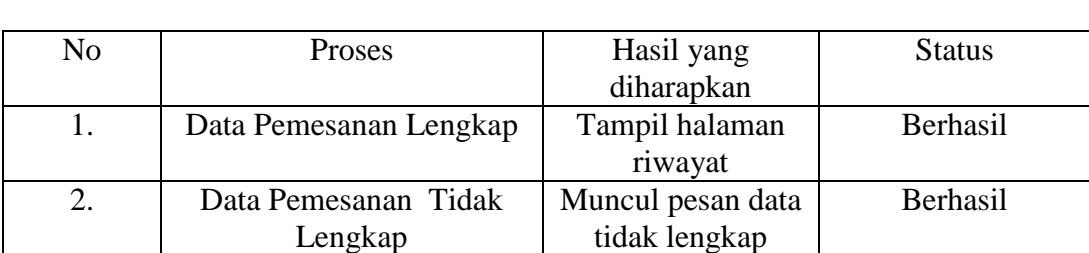

Tabel 4.3 Hasil Pengujian *Form Booking*

# **4.2.4 Form Upload Bukti Pembayaran**

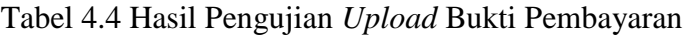

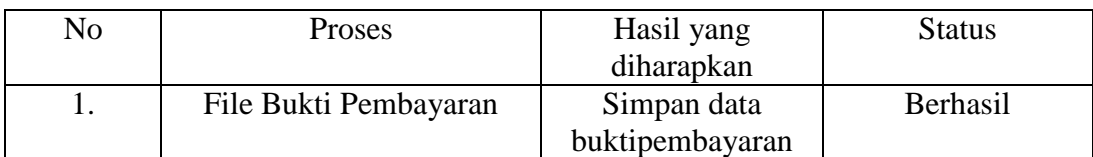

## **4.2.5 Form Pengaturan**

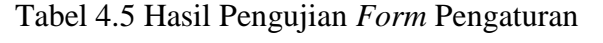

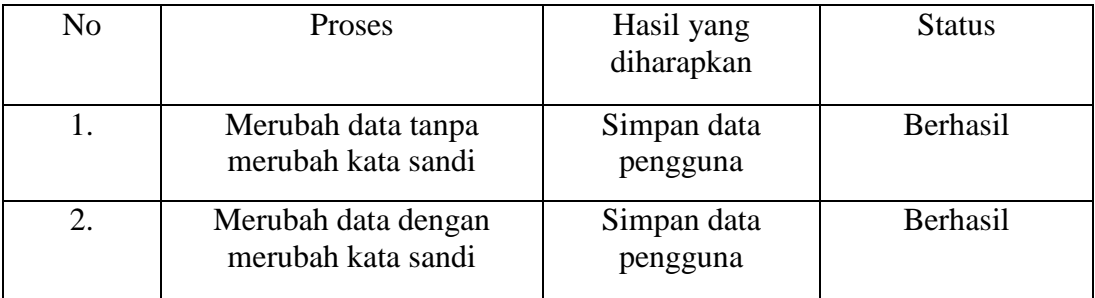

## **4.2.6 Form Pembaruan Ketersediaan**

Tabel 4.6 Hasil Pengujian Pembaruan Ketersediaan

| No | Proses                    | Hasil yang<br>diharapkan    | <b>Status</b> |  |
|----|---------------------------|-----------------------------|---------------|--|
|    | Merubah data ketersediaan | Memperbarui<br>ketersediaan | Berhasil      |  |

# **4.3 Pengujian Penggunaan Sistem**

Pengujian ini dilakukan dalam bentuk kuisioner, dimana dalam pengujian ini terdiri dari 10 pertanyaan dilaksanakan secara objektif, dilakukan langsung kepada pemakai situs tersebut dengan menuliskan hasil dalam kuosioner yang sudah dibuat, lalu diberikan kepada pemakai yang telah menguji situs yang telah dibuat, dengan mengambil 25 kuisoner. Adapun kuisioner pengujian sistem seperti table 4.7 dibawah ini.

|                |                                                           | <b>Jawaban</b>               |             |              |               |                              |  |
|----------------|-----------------------------------------------------------|------------------------------|-------------|--------------|---------------|------------------------------|--|
| N <sub>0</sub> | <b>Draf Pertanyaan</b>                                    | <b>Sangat</b><br><b>Baik</b> | <b>Baik</b> | <b>Cukup</b> | <b>Kurang</b> | <b>Kurang</b><br><b>Baik</b> |  |
| $\mathbf{1}$   | Informasi<br>Sistem<br>membantu dalam booking<br>jeep     | 7                            | 18          |              |               |                              |  |
| $\overline{2}$ | ini<br>Informasi<br><b>Sistem</b><br>dalam<br>mempermudah | 11                           | 14          |              |               |                              |  |

Tabel 4.7 Kuisioner Pengujian Sistem ke Pengguna/*User*

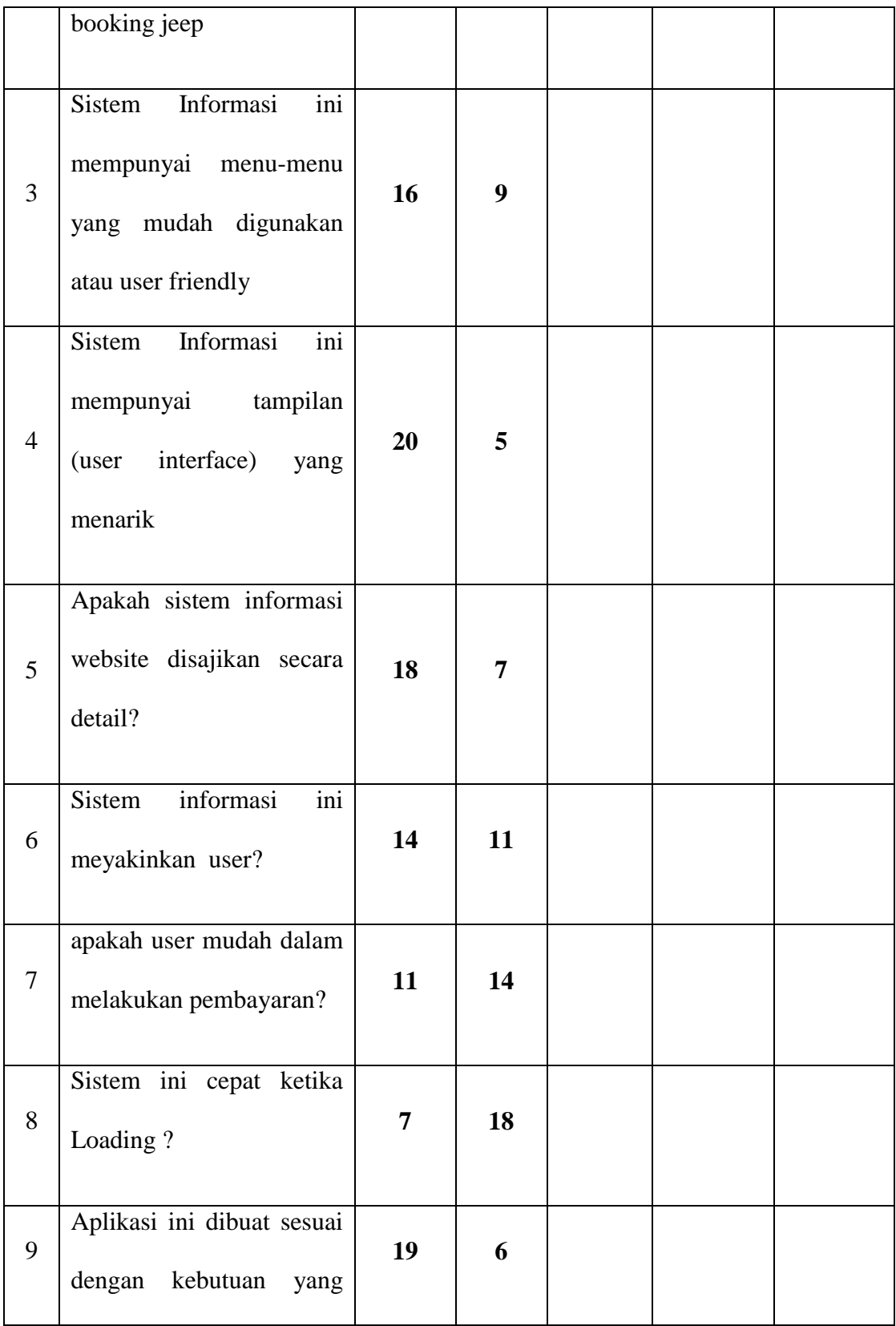

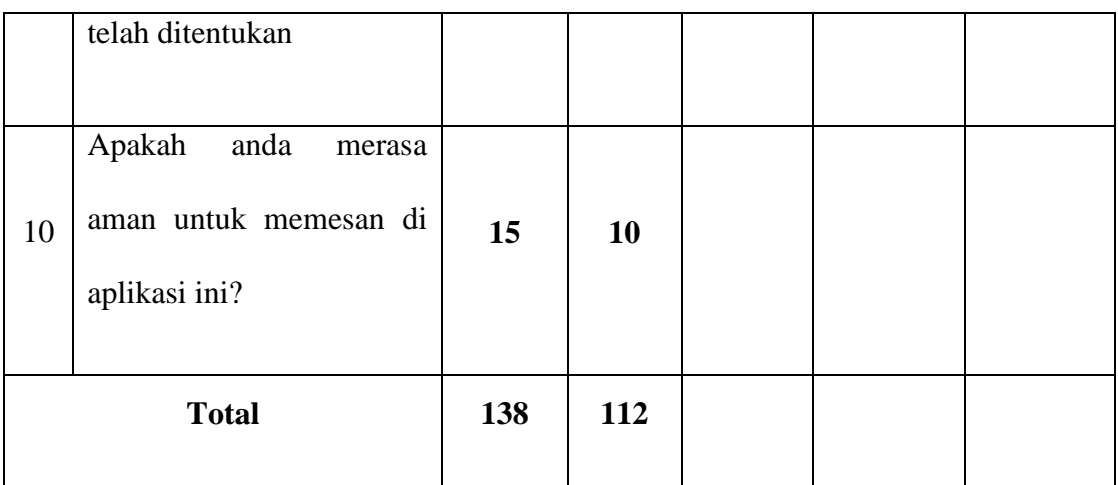

Berdasarkan pengumpulan hasil dari data responden, maka dapat ditentukan skor sebagai berikut:

- a. Perolehan skor =  $\Sigma$  skor responden
- b. Skor hasil pengumpulan data =  $(138x5)+(112x4)+(0x3)+(0x2)+(0x1)$

 $= 690 + 448 + 0 + 0 + 0$ 

 $= 1138$ 

c. Jumlah skor ideal diperoleh dari skor tertinggi x jumlah butir soal x jumlah responden =  $5 \times 10 \times 25 = 1250$ .

Tabel 4.8 Keterangan kategori dari skor jawaban responden

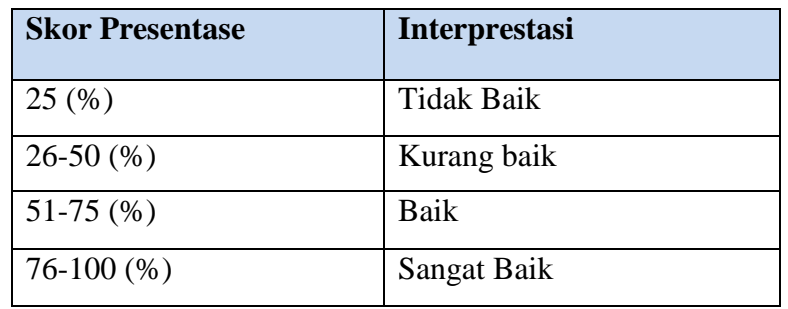

Rumus Penentuan Skor = (Skor Perolehan / Skor Ideal) x 100.

Perhitungan (1138 / 1250) x 100 = 91,04 hasil perhitungan mengunakan metode skala *likert* didapatkan data sebanyak 91,04% yang artinya Sistem Informasi Booking Jeep sebagai media informasi ini **Sangat Baik** dan layak untuk digunakan oleh *user* untuk memesan jeep.